# 設計編

# 第2章 ブロック書き出し

ブロック属性やオブジェクトのデータを書き出すに は DataExtrAction [ データ書き出し ] を使います。 線分の長さや円の直径、ブロックの属性値を抽出し、 図面内に表として配置したり、外部ファイルに書き 出すことができます。

この章ではデータの書き出しについて説明します。

第1節 データ書き出し(図面内に配置)

第2節 データ書き出し(Excel)

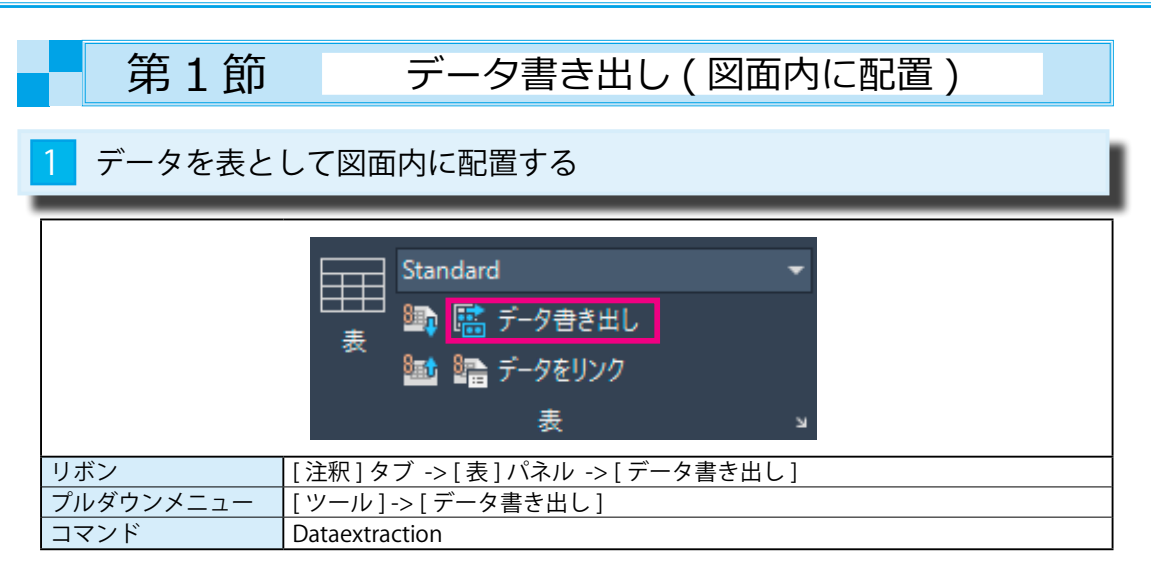

# ● 図面内のブロック図形を確認する

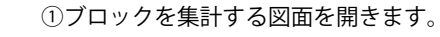

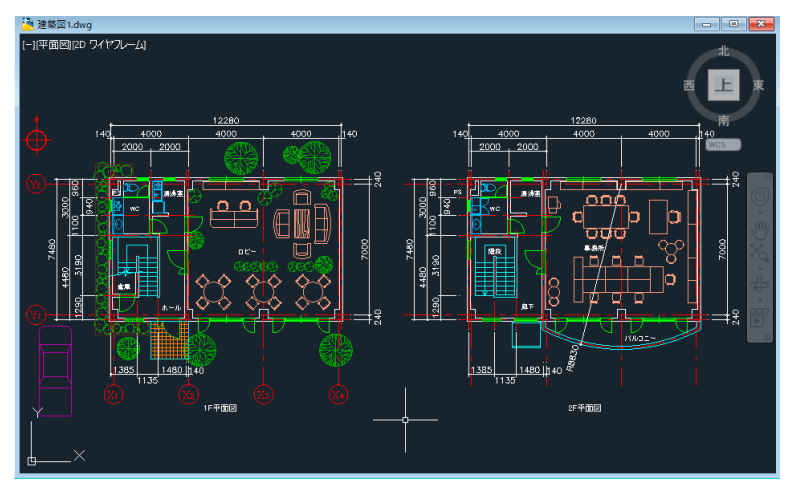

② [Qselect]( クイック選択 ) コマンドで、ブロック図形だけを指定します。

下図のようにブロック図形だけが選択された状態になり、図面内にあるブロック図形が確認できます。

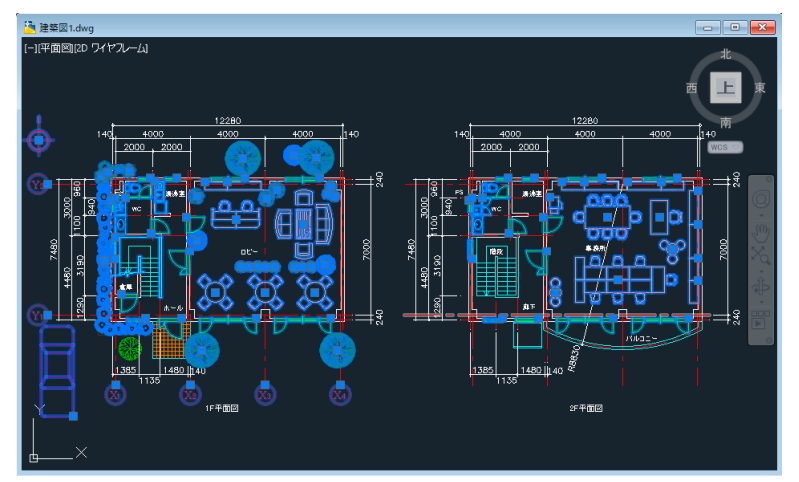

# ● [データ書き出しウィザード]を使用する

Dataextraction [ データ書き出し ] コマンドを実行すると、[ データ書き出しウィザード ] が表示されます。 ウィザードに従って各ページで設定を行うと、ブロック属性やオブジェクトのデータの取得、表の作成、 特定の形式での書き出しが自動的に行えます。

① [ 注釈 ] -> [ 表 ] -> [ データ書き出し ] を選択します。

[ 開始 ( ページ 1/8)]

書き出しを新規に開始する場合は、[ データ書き出しを新規に行う ] を選択します。

 この場合は、データ書き出しウィザードによって、データ書き出しのテンプレートが自動的に作成 されます。

 ウィザードの [ テンプレートを保存 ] ページでテンプレートをデータ書き出し設定ファイル (\* . dxe) として保存できます。

② [ 次へ ] のボタンを押します。

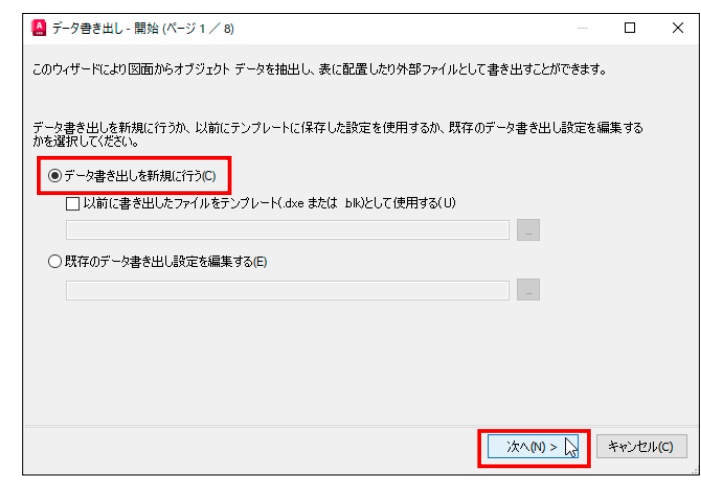

③ [ データ書き出し設定に名前を付けて保存 ] のダイアログが表示されます。

適当なフォルダに名前を付けて保存します。

保存したファイル (\* . dxe) はテンプレートファイルですから、後から再利用できます。

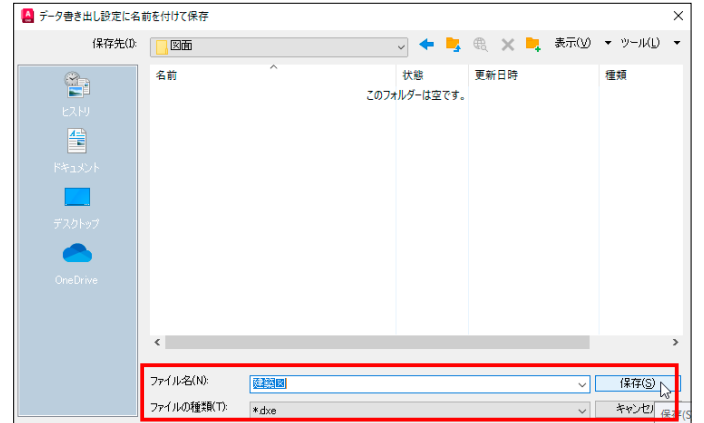

ブロック書出し

ブロック書出し

#### ④ [ データソースを定義 ( ページ 2/8)]

#### 書き出すオブジェクトデータの図面を選択します。

初期値は [ 現在の図面 ] ですが、他の複数の図面を追加することもできます。

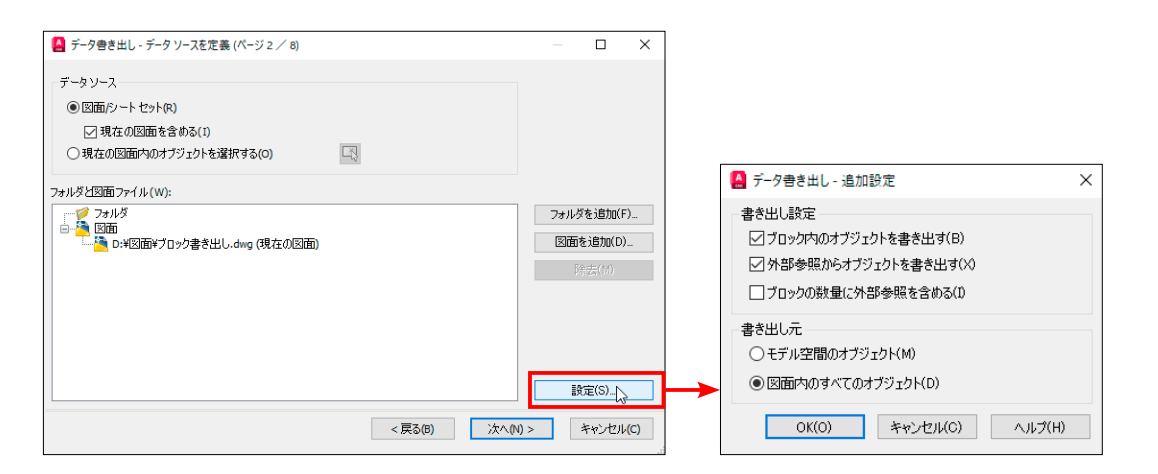

[ 設定 ] ボタンを押すと、[ データ書き出し - 追加設定」のダイアログボックスが表示されます。 このダイアログでは、何を書き出すか < ブロックや外部参照のオブジェクト > を指定する [ 書き出し設定 ] とモデル空間のオブジェクトだけか図面全体のオブジェクトを書き出すかの[書き出し元]を設定します。

#### ⑤ [ オブジェクトを選択 ( ページ 3/8)]

このダイアログでは、書き出すオブジェクトデータの選別が可能です。

[ 属性を持つブロックのみ表示 ] を選択すると、リスト内のブロック数が削減されます。

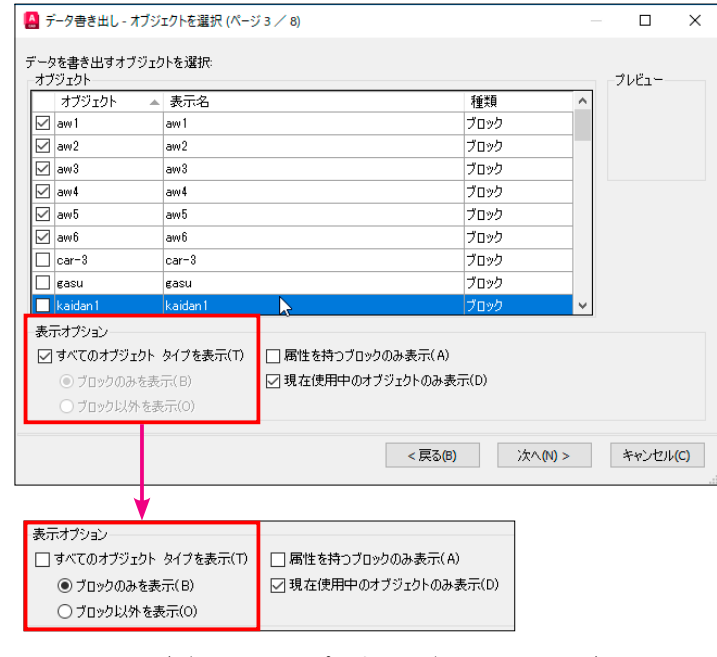

[ すべてのオブジェクトタイプを表示 ] がオフのときはブロックのみ、 またはブロック以外をフィルタできます。

⑥ 書き出すオブジェクトデータを選択します。

下図はブロック図形の中から、一覧表に記入したいブロックを選択した画面です。

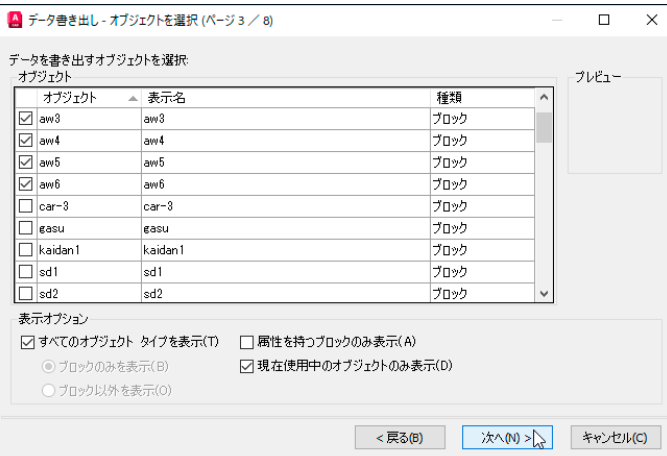

### ⑦ [ プロパティを選択 ( ページ 4/8)]

 上記⑥で選択したブロック図形のプロパティから、一覧表に記入したいプロパティを選択します。 プロパティはそれぞれの分類で分けられており、並べ替えたり種別を分けることができます。

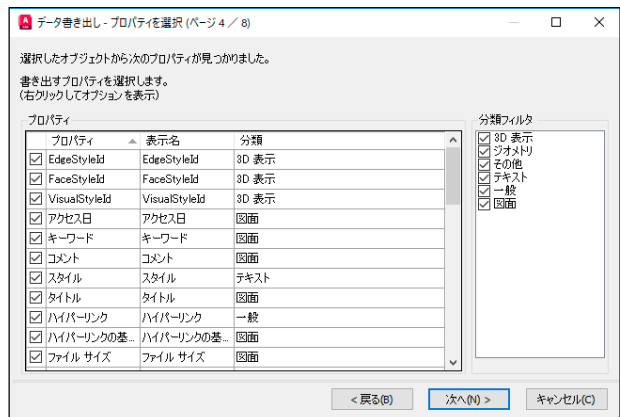

### ⑧下図は [ 分類フィルタ ] から < ジオメトリ > だけを指定した結果です。

#### この中に表示された情報だけの一覧表が作成されます。

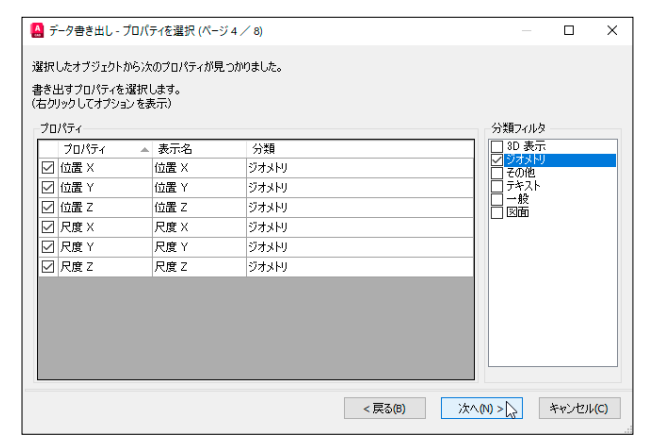

ブロック書出し

 $\overline{\mathcal{D}}$ 

ロック書出し

# ⑨ [ データを調整 ( ページ 5/8)]

このダイアログでは、抽出されたオブジェクトのプロパティの構成を決定します。

# 列の名前を指示するごとに、[ 昇順 ] と [ 降順 ] が切り替わります。

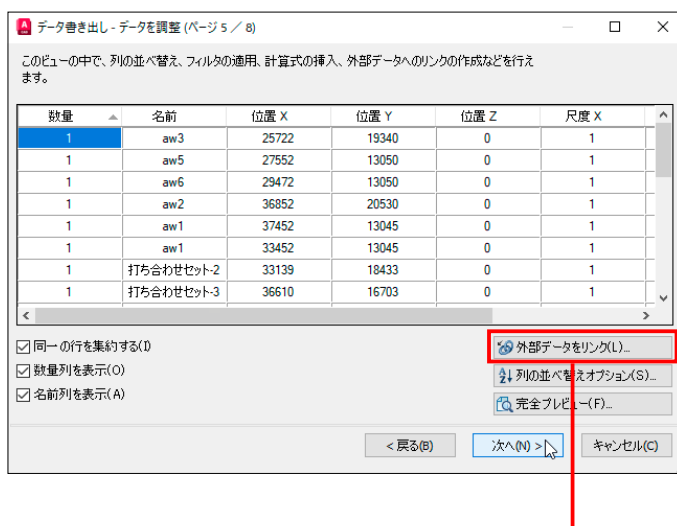

ブロック書出し ブロック書出し

> [ 外部データをリンク ] ボタンを押すと、[DataLink( データリンクを作成 )] コマンドが起動し、 [ データリンク管理 ] ダイアログが表示され、外部の Excel シートを取り込んでデータ書き出しの結果と 合成することができます。

#### ⑩ [ 出力を選択 ( ページ 6/8)]

头毛 W

書き出しの出力形式を選択します。

表オブジェクトとして図面内に配置するか、外部ファイルに出力するかを選択します。

この場合は、「データ書き出しを表を図面に挿入する1を選択します。

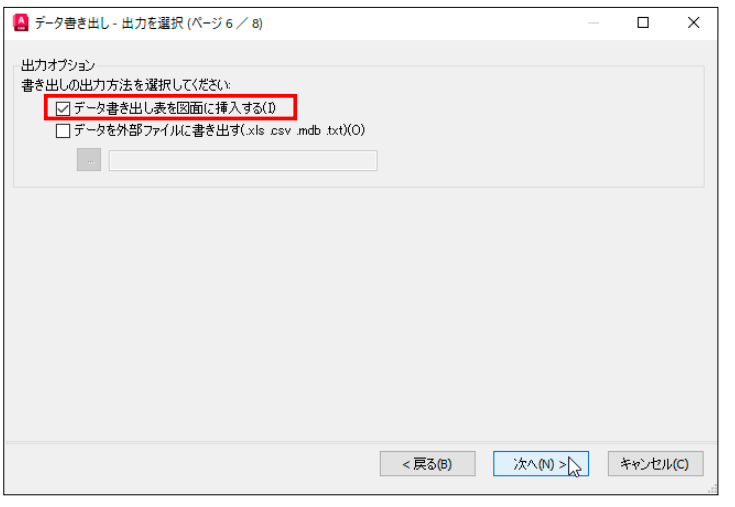

データ書き出し表を図面内に配置する場合の表スタイルを設定します。

外部ファイルとして書き出す場合は、このページは表示されません。

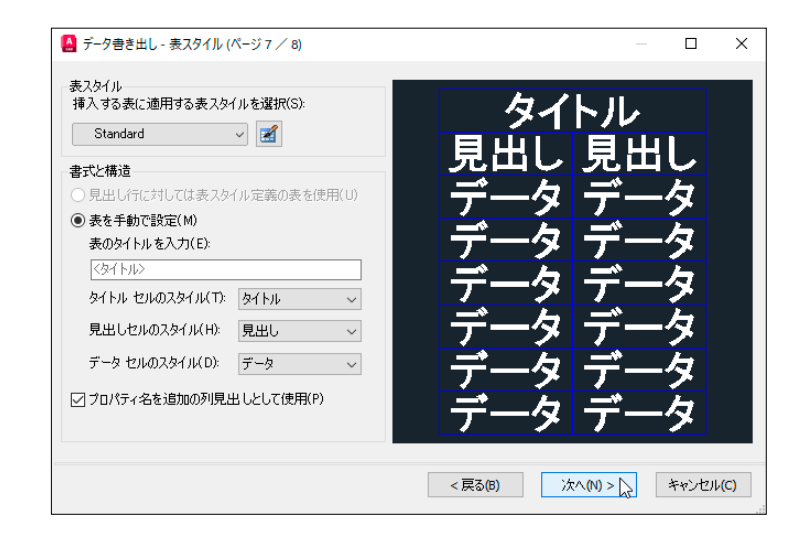

## ⑫ [ 完了 ( ページ 8/8)]

[完了] ボタンを押すと、データの書き出しが完成します。

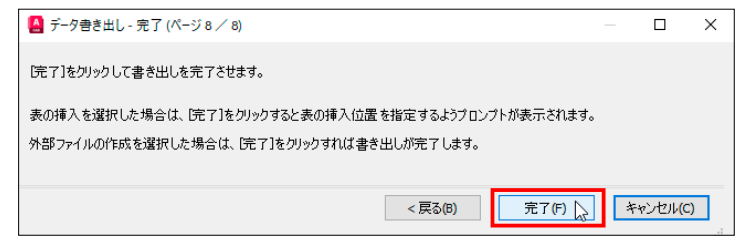

# ⑬ 挿入点を指定 : 適当な位置でクリックすると、表が作成されます。

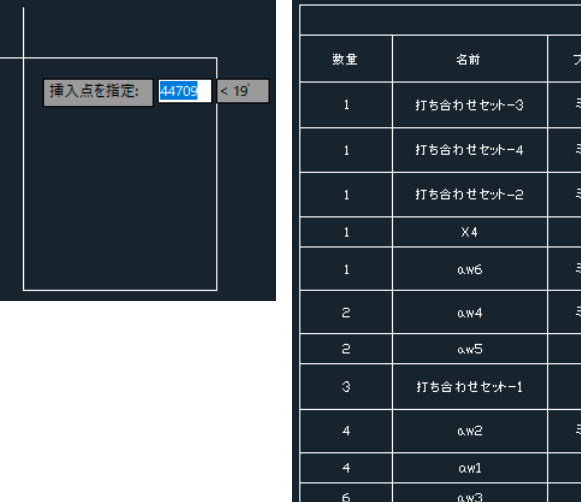

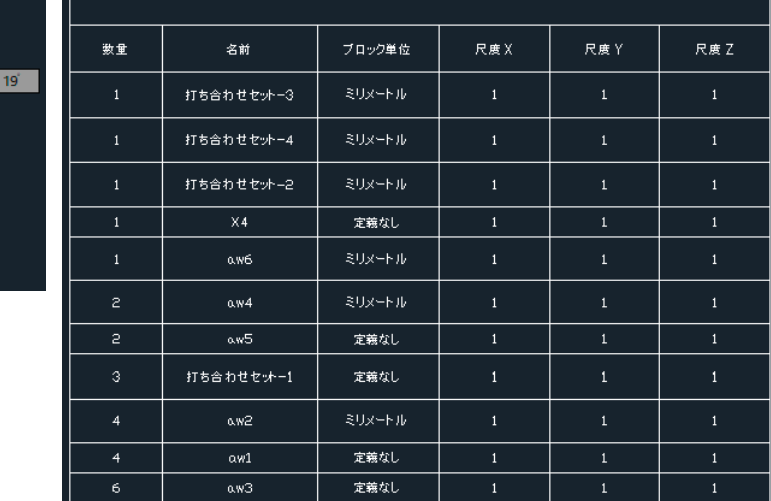

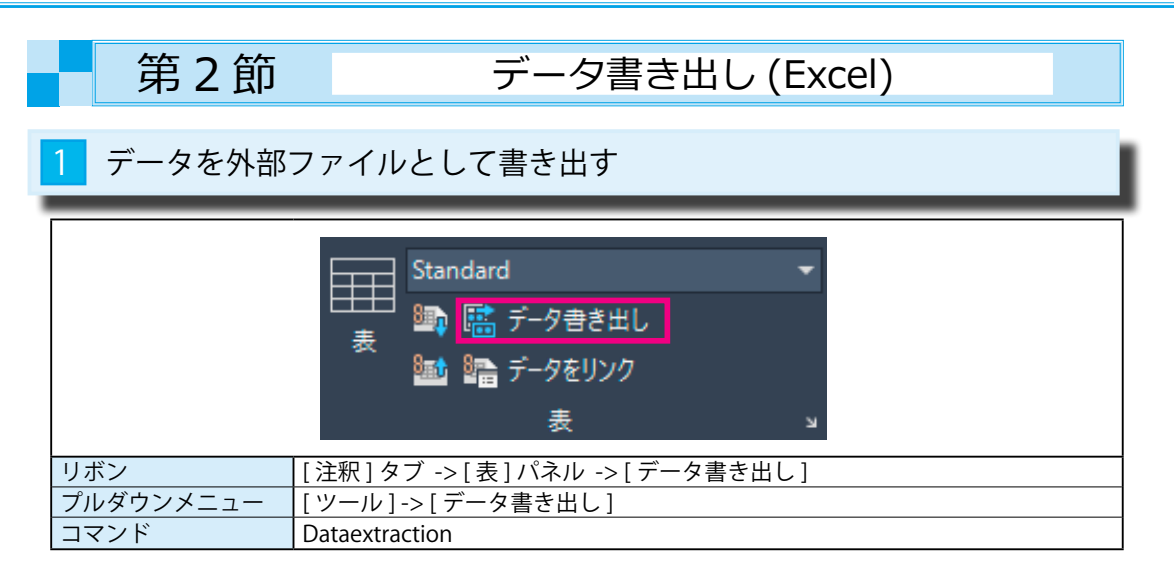

# ■ [ 外部ファイル ] に書き出す

 第 1 節の⑩ [ 出力を選択 ( ページ 6/8)] のときに、[ データを外部ファイルに書き出す ] を選択すると、 DWG 以外のファイル形式で書き出すことができます。

## ① [ 出力を選択 ( ページ 6/8)]

ブロック書出し

ロック書出

 $\overline{\Lambda}$ 

 $\overline{\phantom{0}}$ 

[データを外部ファイルに書き出す]を選択し、| … ボタンを押して[ファイルの種類]と[ファイル名] を指定します。

ここでは、[ ファイルの種類 ] を <CSV> 形式、[ ファイル名 ] を < 建築図 1> としています。

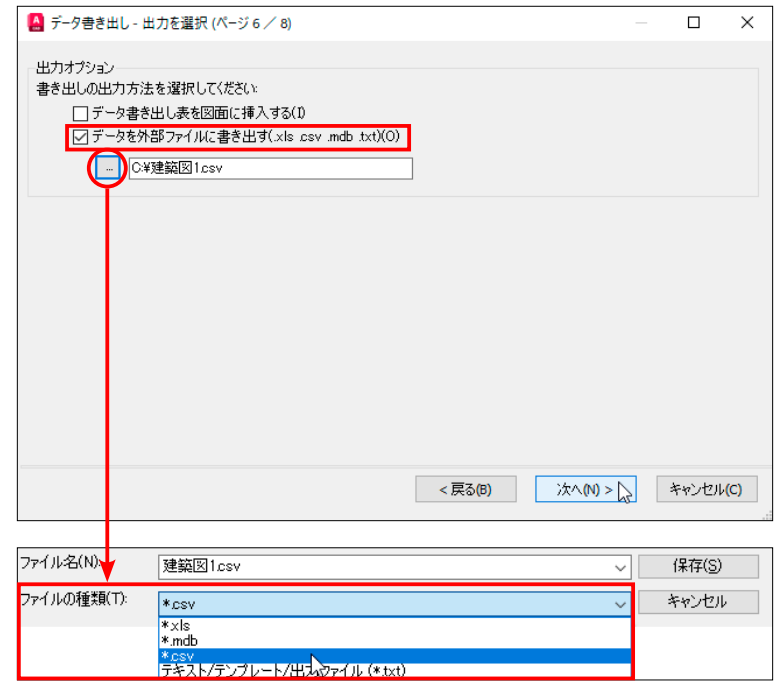

② Excel で確認すると、下図のように保存されていることが判ります。

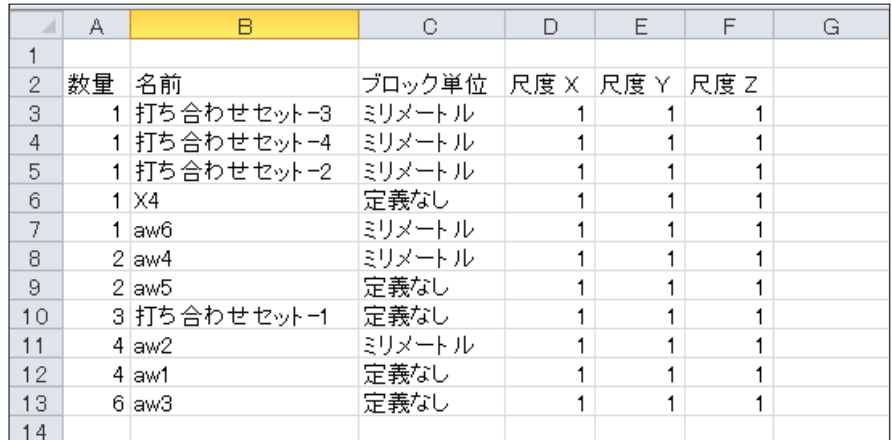

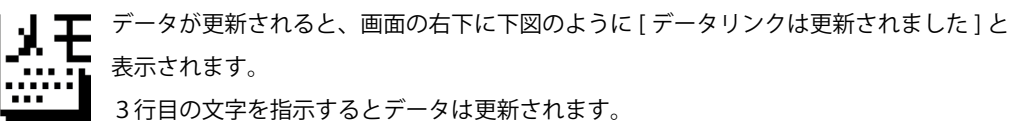

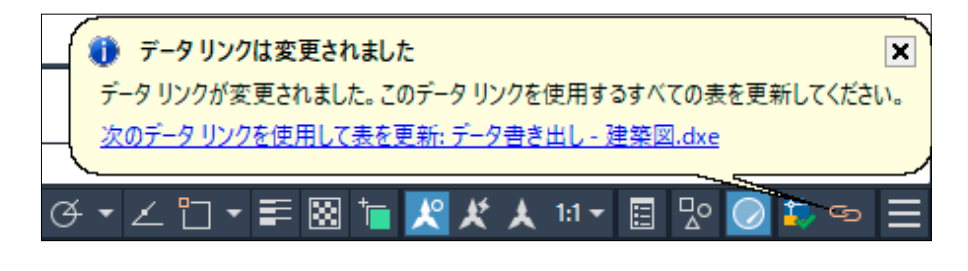

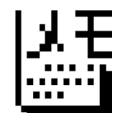

コマンドラインに更新されたデータ名 < 建築図 .dxe> と 正常に更新された情報が表示されます。

コマンド: DATALINKUPDATE コマンロ: "GATALLINGUPURIC" リンクを書き出し(W)] <データ リンクを更新>: \_U<br>オプションを選択 [データ リンクを更新(U)/データ リンク(を書き出し(W)] <データ リンクを更新>: \_U<br>オプジェクトを選択 または [データ リンク(D)/すべてのデータ リンク(K)]: \_D<br>データ リンクの名前を入力 または [一覧(?)]: データ書き出し - 建築図.dxe<br>1 個のオブジェクトが見つかりま 1 個のオブジェクトが正常に更新されました。 ► ここにコマントを入力